# **Literature Databases and Using EndNote**

Biochemistry Boot Camp 2021 Session #13 Joanna Xu xx79@msstate.edu

**Scientific Literature**

- Scholarly publications that report original empirical and theoretical work in the natural and social sciences, and within an academic field
- Often abbreviated as "the literature"
- **Primary Literature:** Original research articles, contain original data, methods, interpretation, analysis
- **Secondary Literature:** Review articles, contain analysis, interpretation, but also can contain opinion and perspective, generally *no* original data

## **Types of Literature**

- Primary research articles
- Review articles
- Editorials/Opinion/Commentary/Perspectives
- Trade publication articles
- News/Blog posts
- Technical Reports
- Field Trip guides
- Conference proceedings
- Books
- Dissertations/Thesis

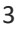

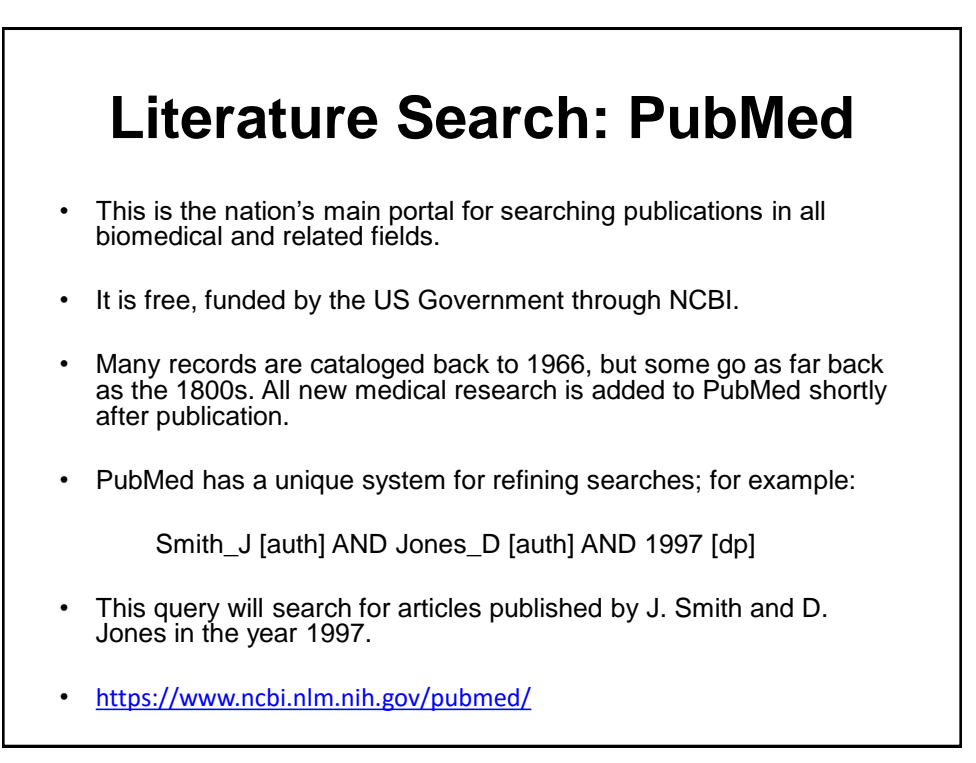

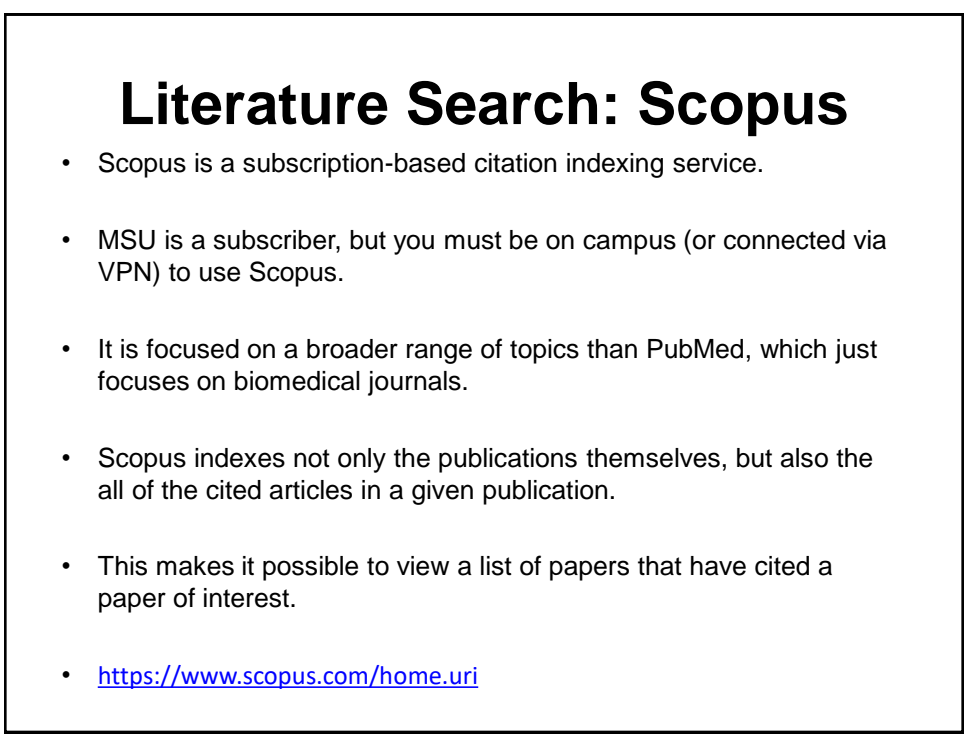

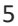

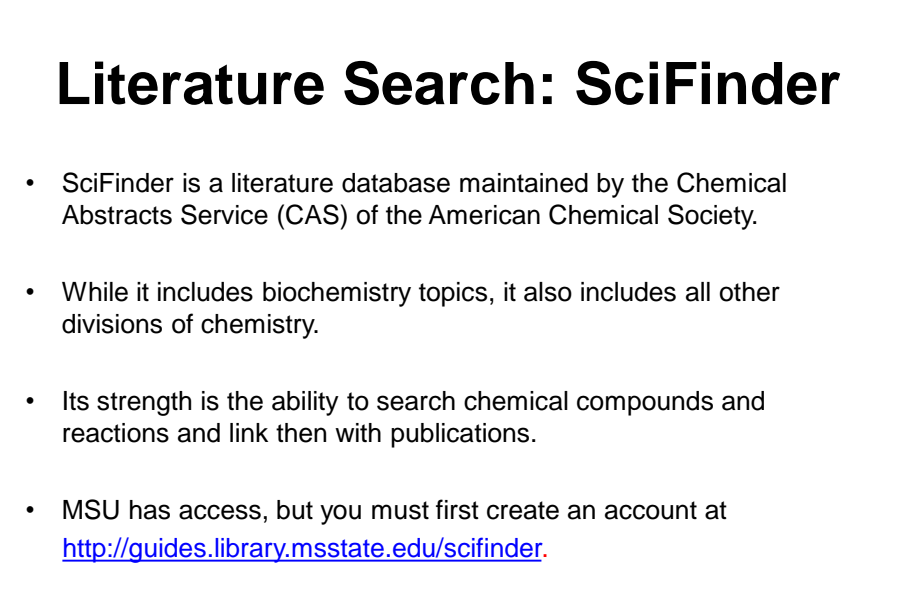

• <https://sso.cas.org/as/9l9qv/resume/as/authorization.ping>

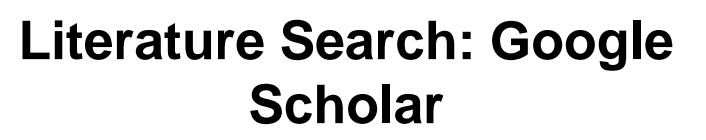

- Google Scholar is a free service for searching citations and text of a broad arrange of articles.
- It can be very useful, especially for finding old literature not covered in other databases; however, the results can be inconsistent or incomplete.
- The results it gives will not be inaccurate, and it may find full-text articles that you may not be able to locate otherwise.
- Currently, though, it is recommended to use the other search engines listed above while Google Scholar matures.
- <https://scholar.google.com/>

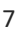

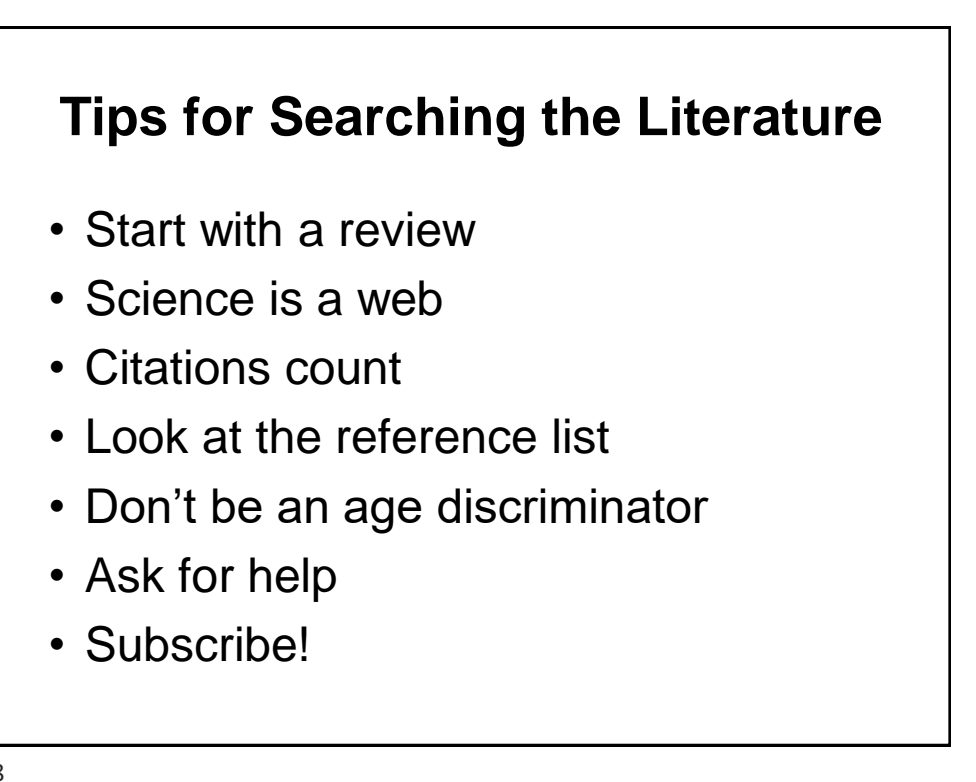

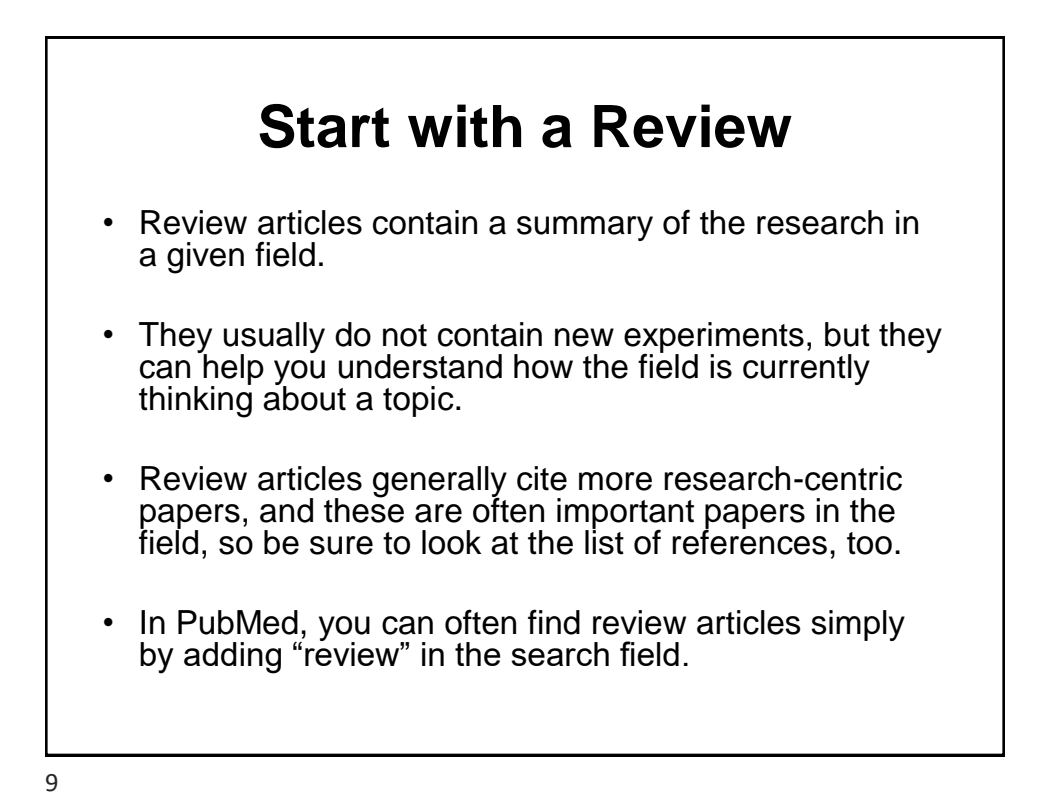

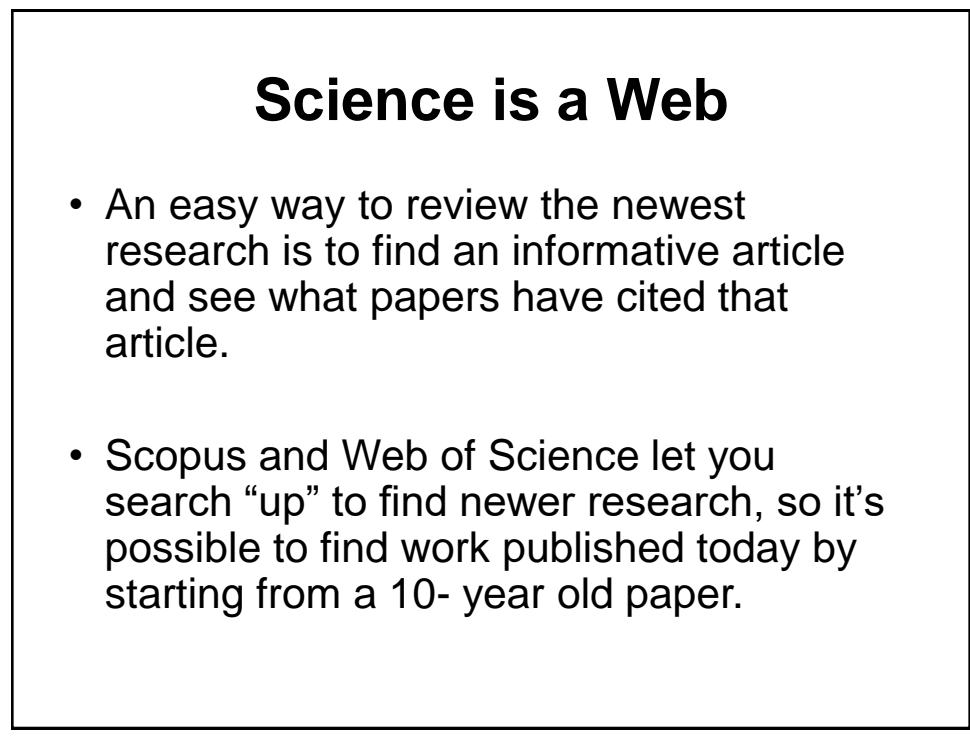

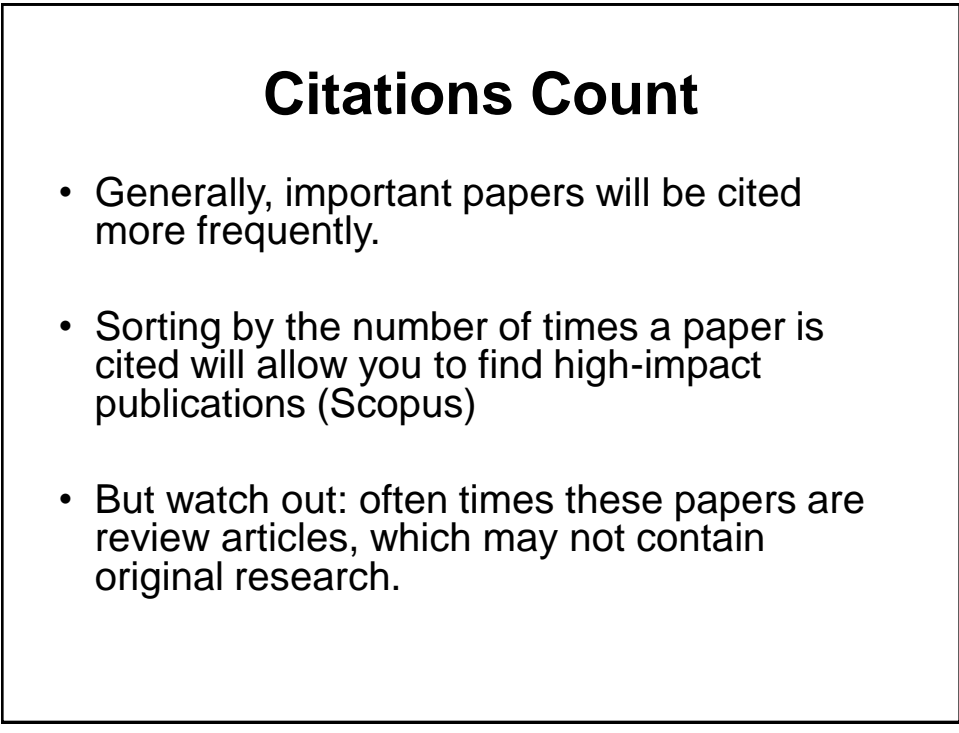

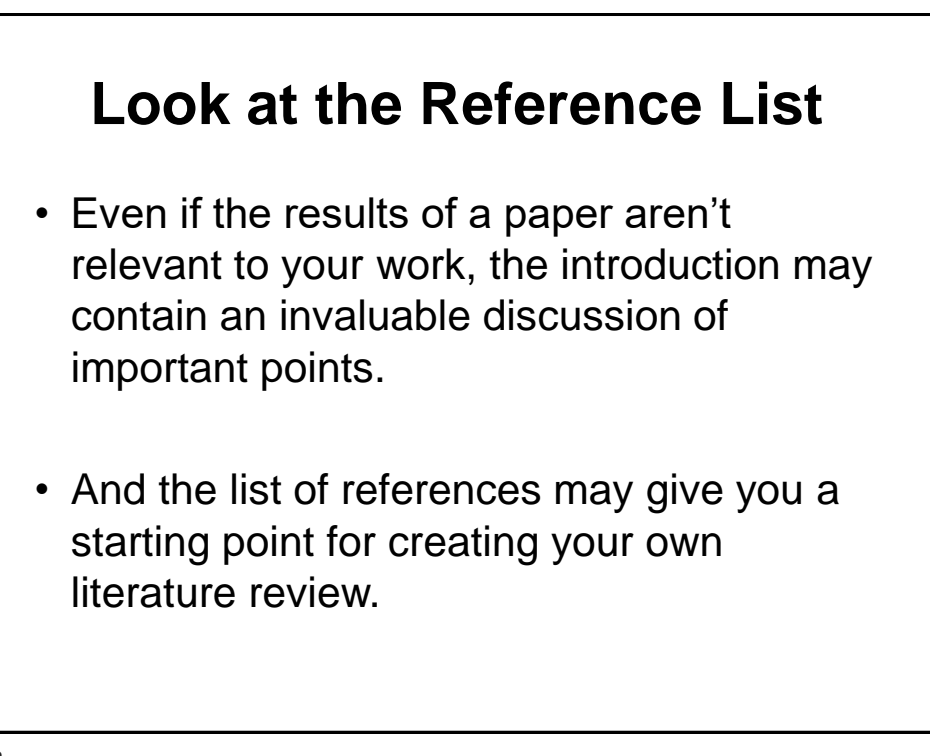

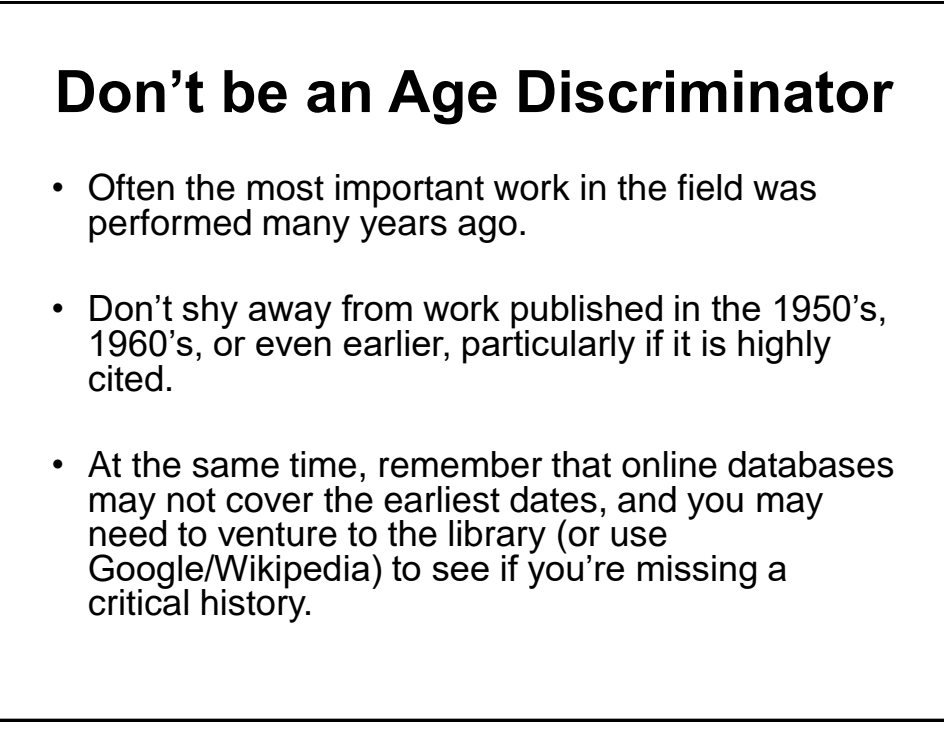

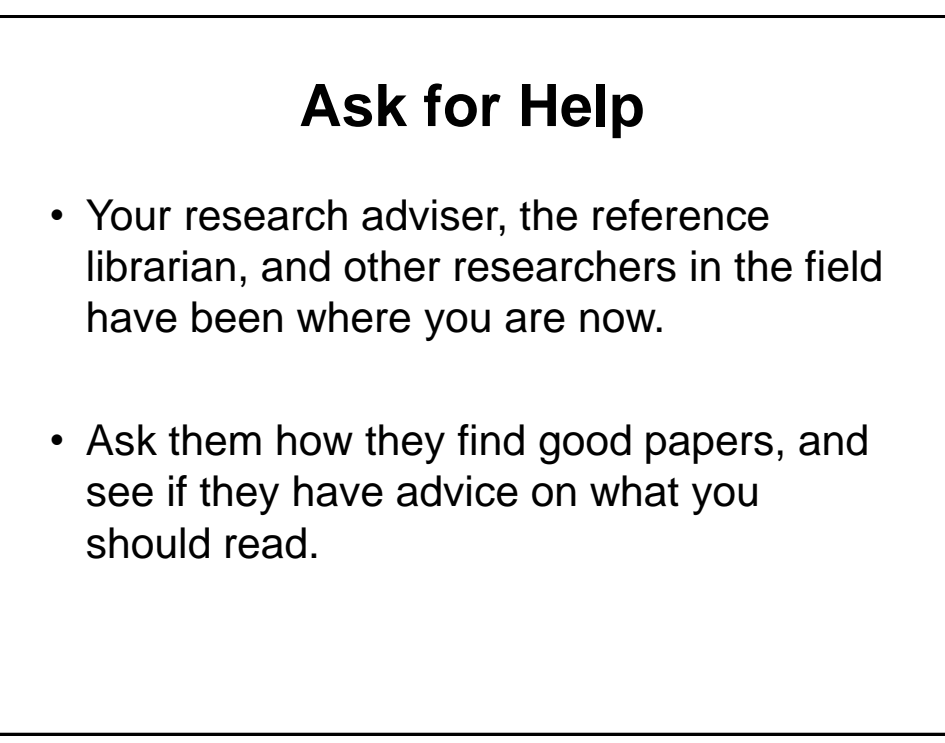

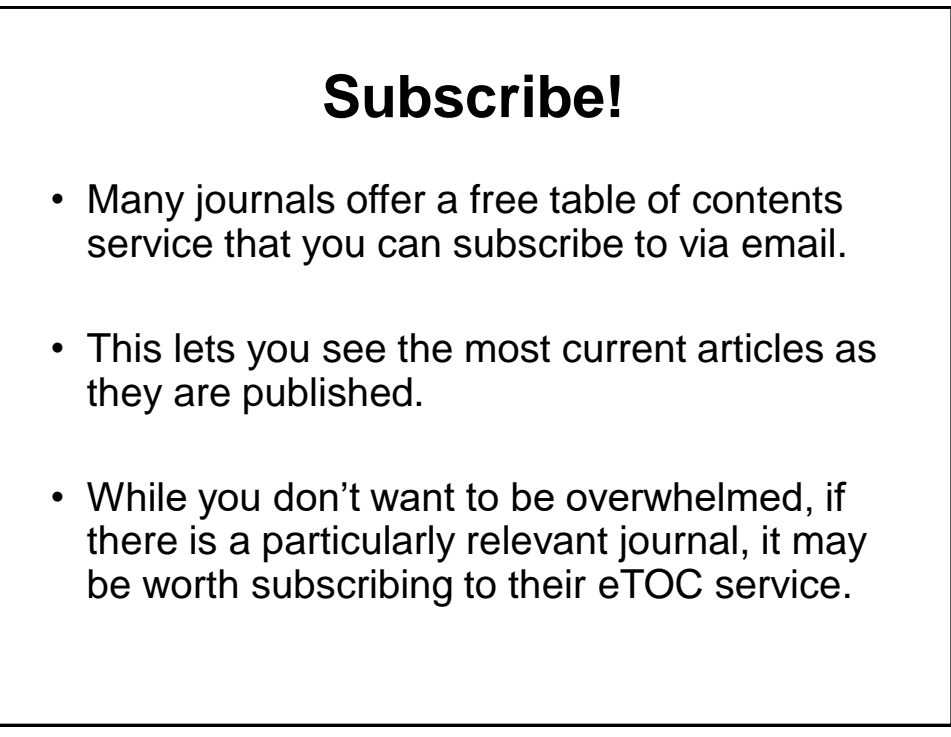

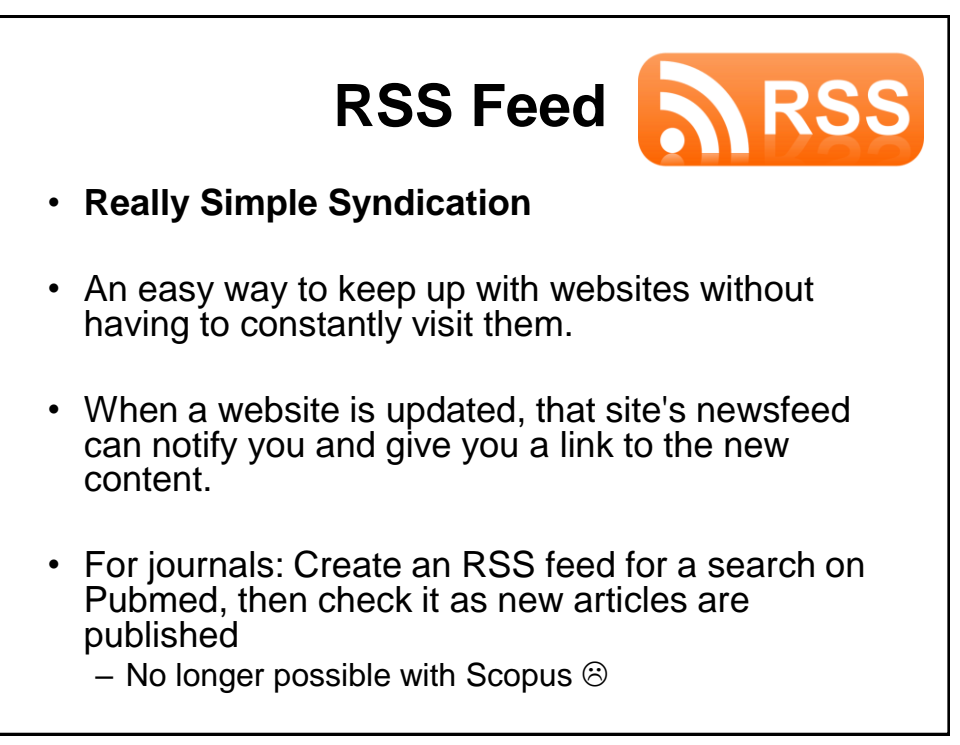

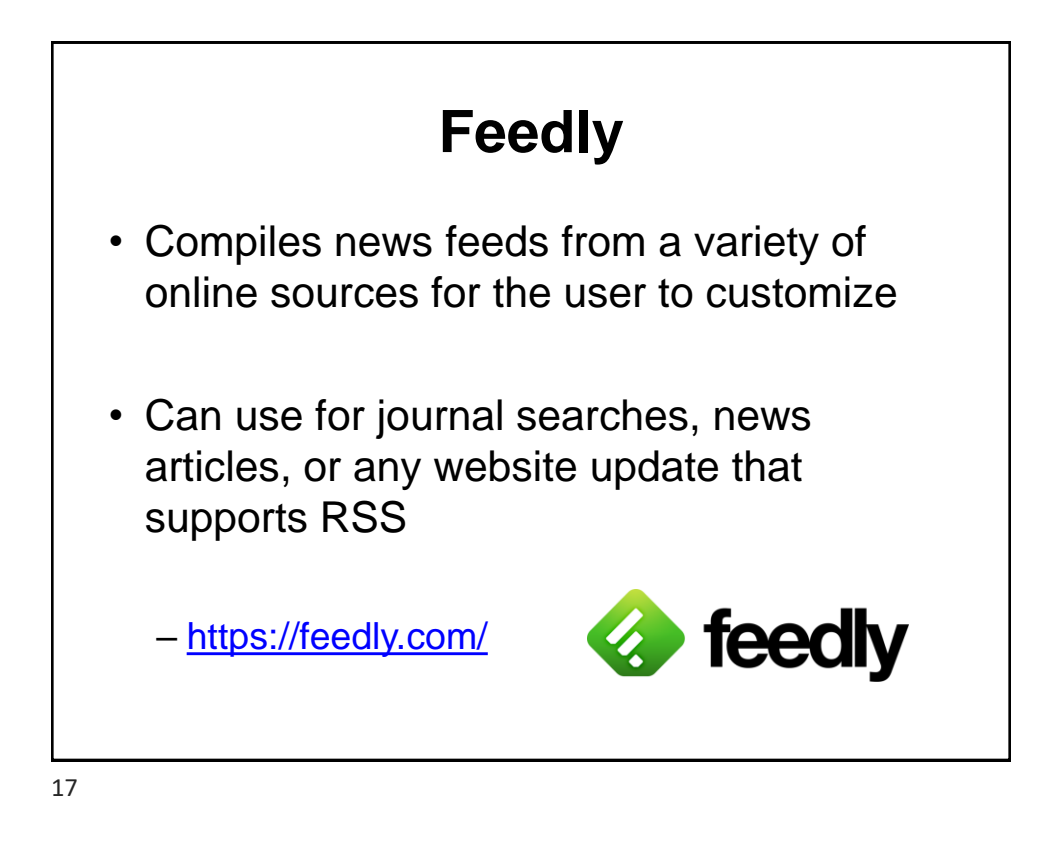

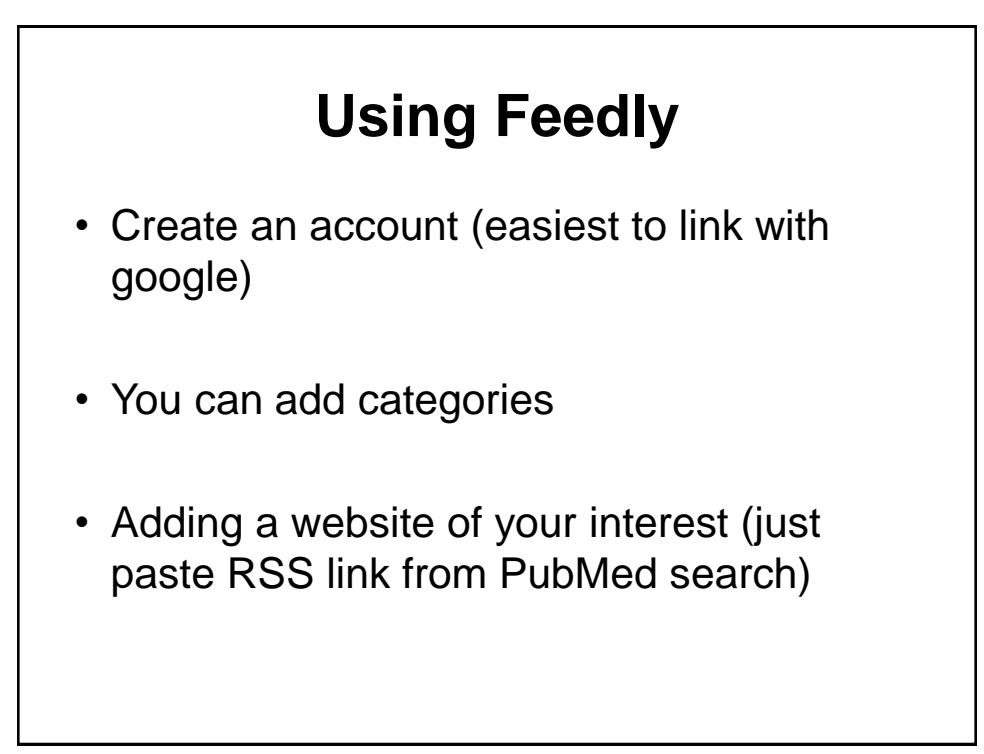

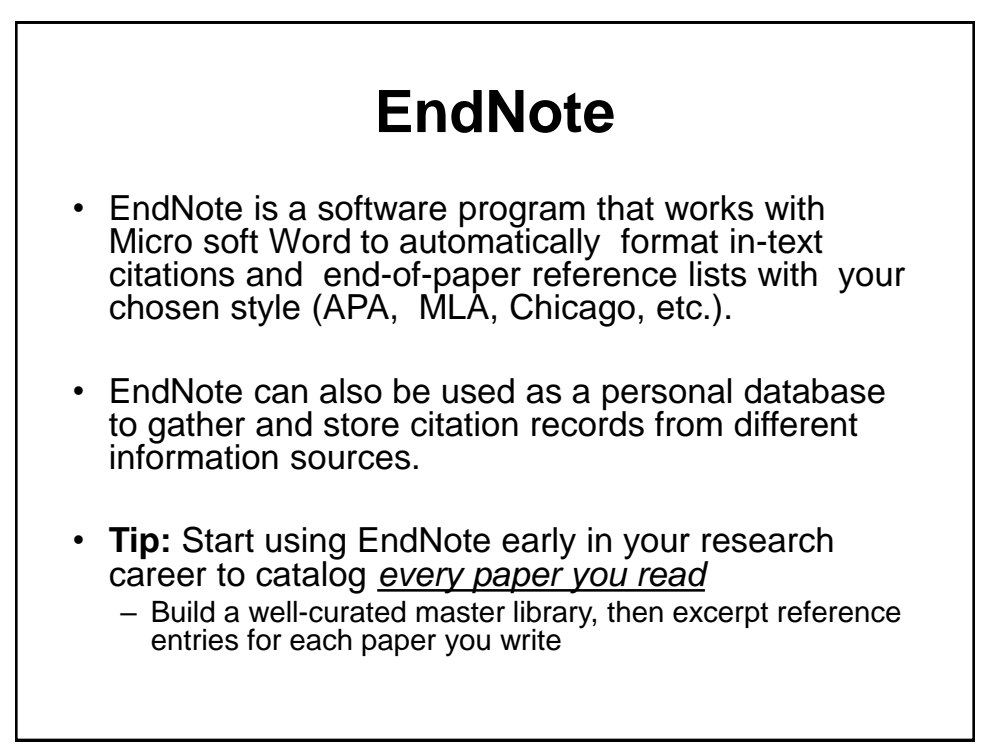

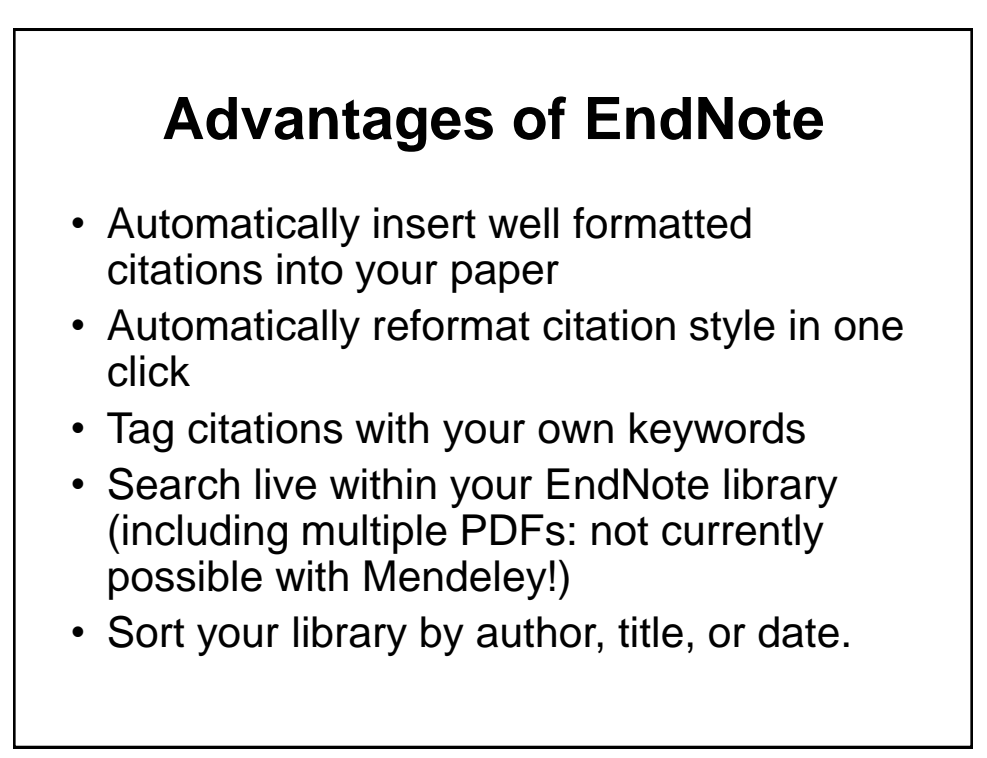

# **Creating an EndNote Library**

- Open EndNote
- Go to File  $\rightarrow$  New
- Name your library

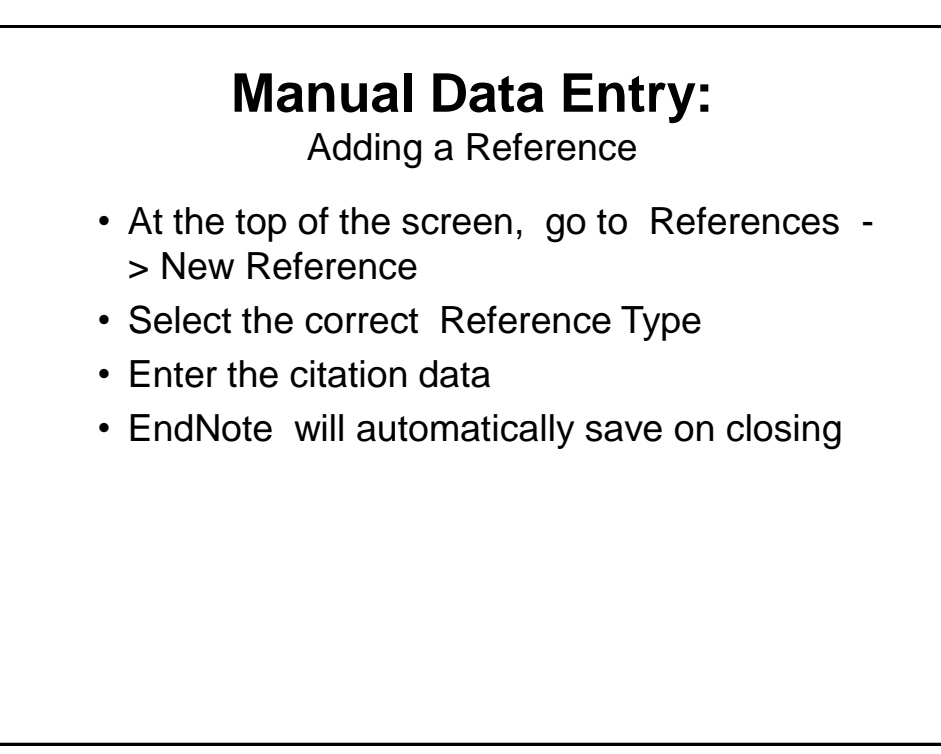

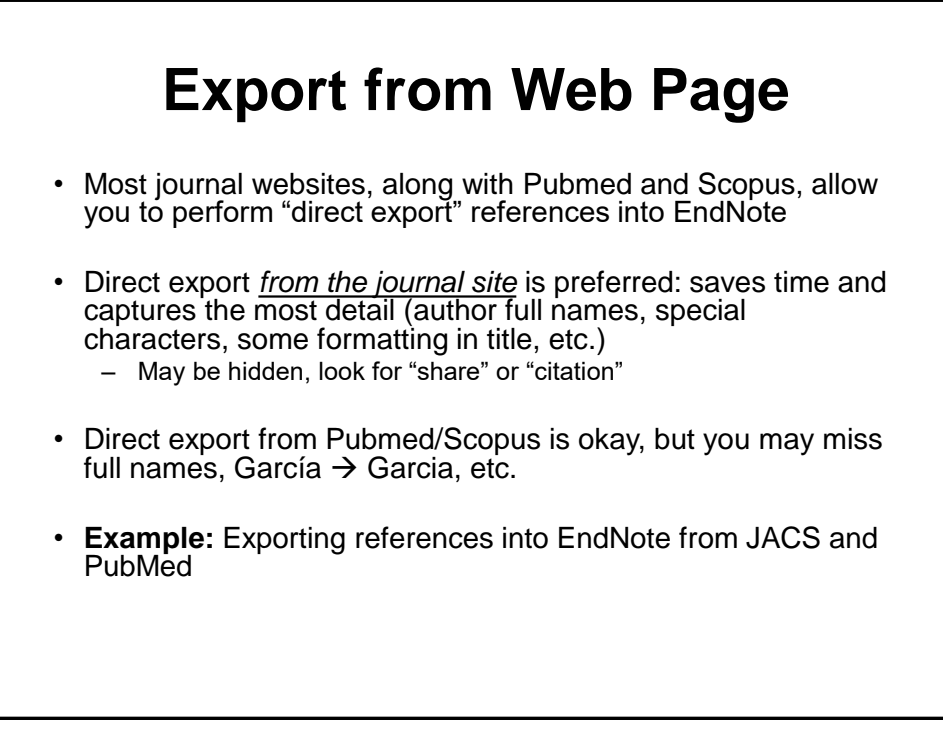

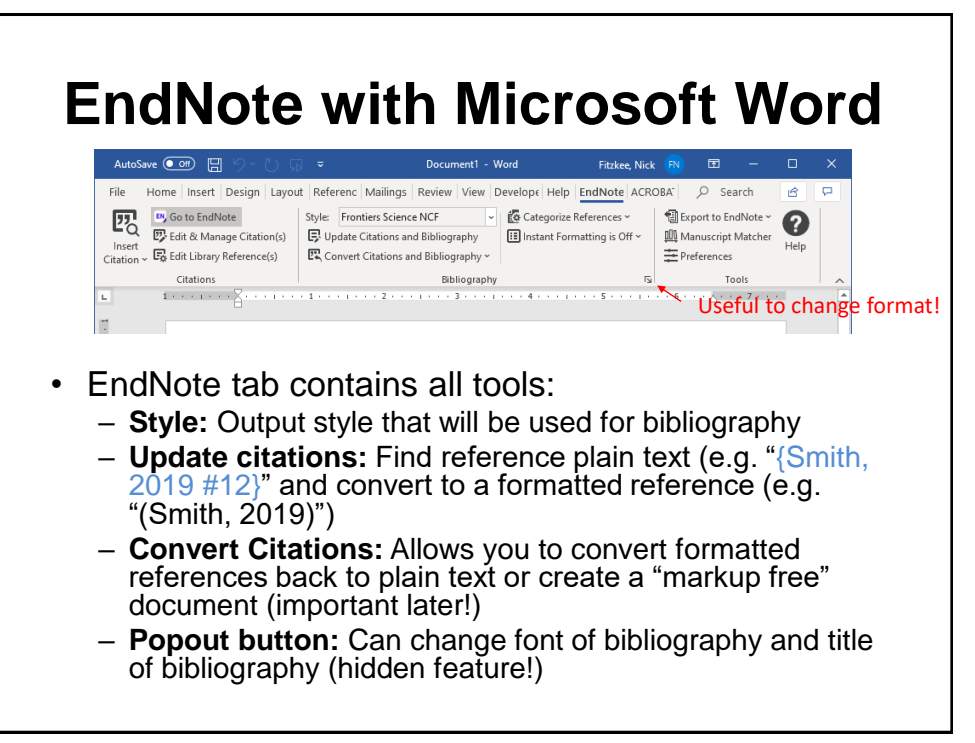

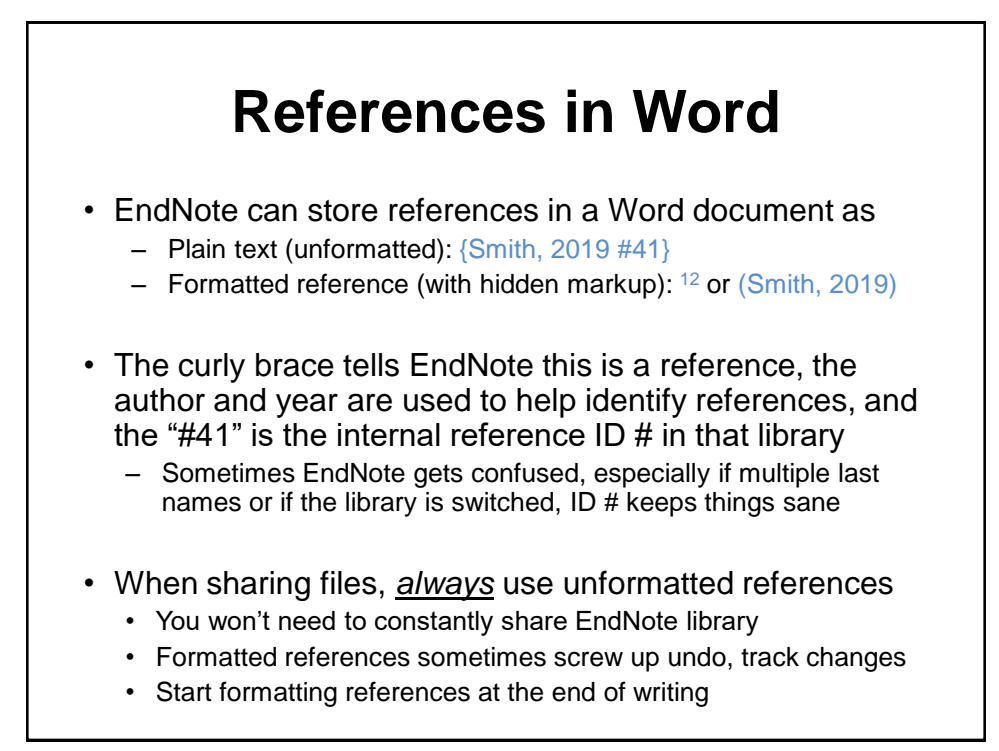

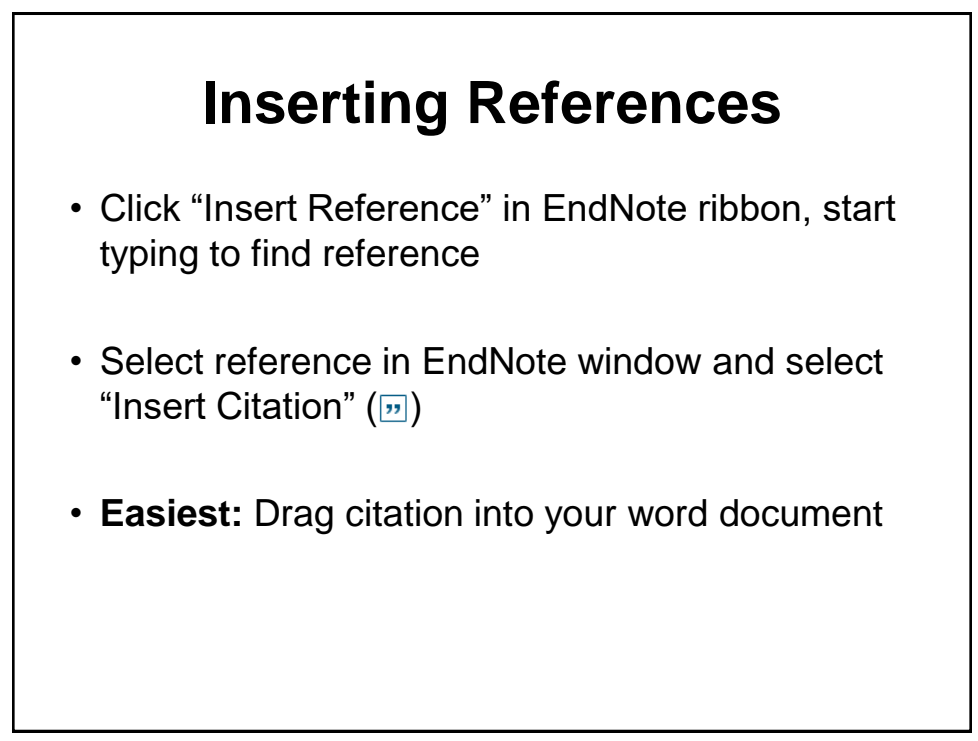

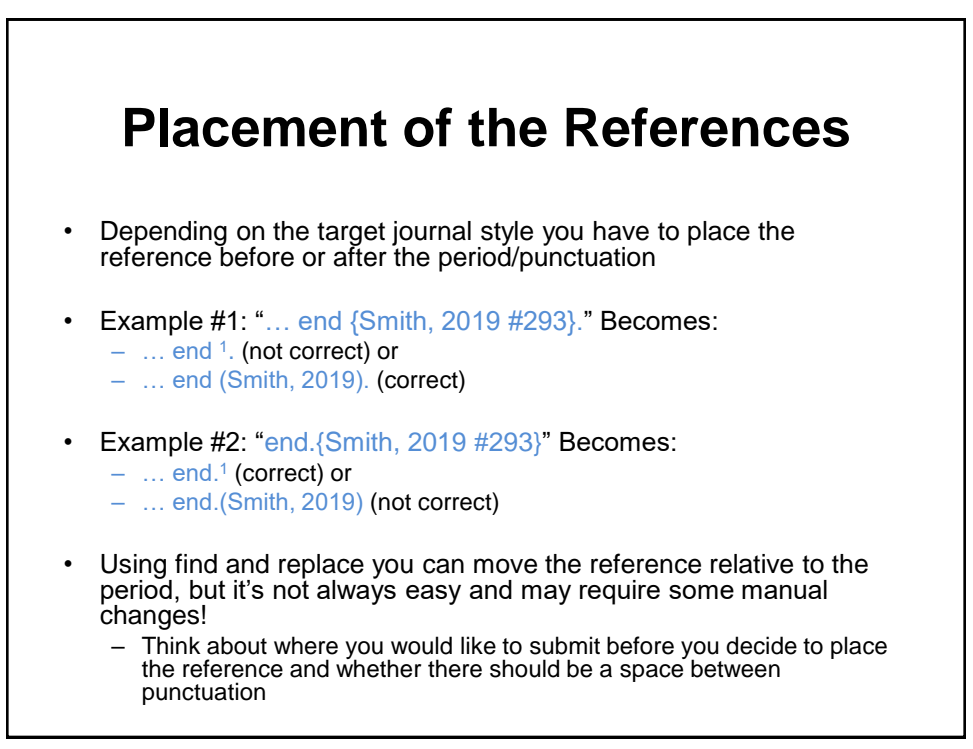

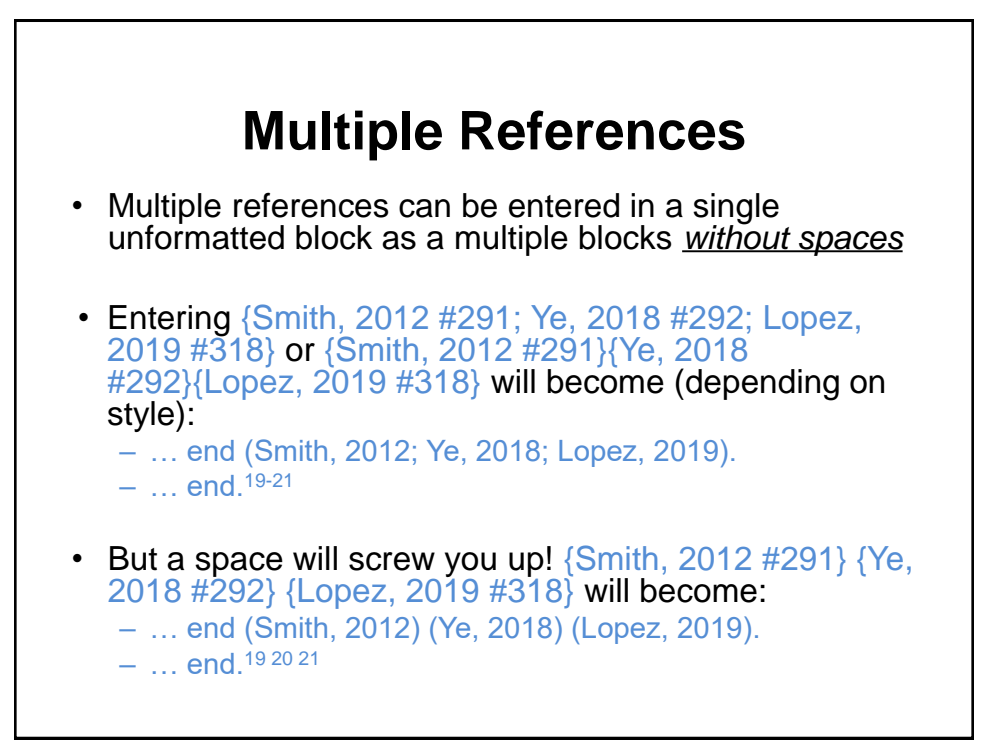

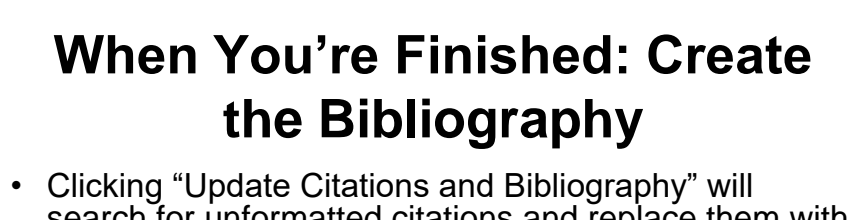

- search for unformatted citations and replace them with the selected style
- It will also insert the bibliography at the end of your document
- Clicking citation will take you to the reference (an example of under-the-hood markup)
- **Beware:** Any open EndNote library will be searched! – If you have your master library and a library for that document open, close all libraries except the library for the document

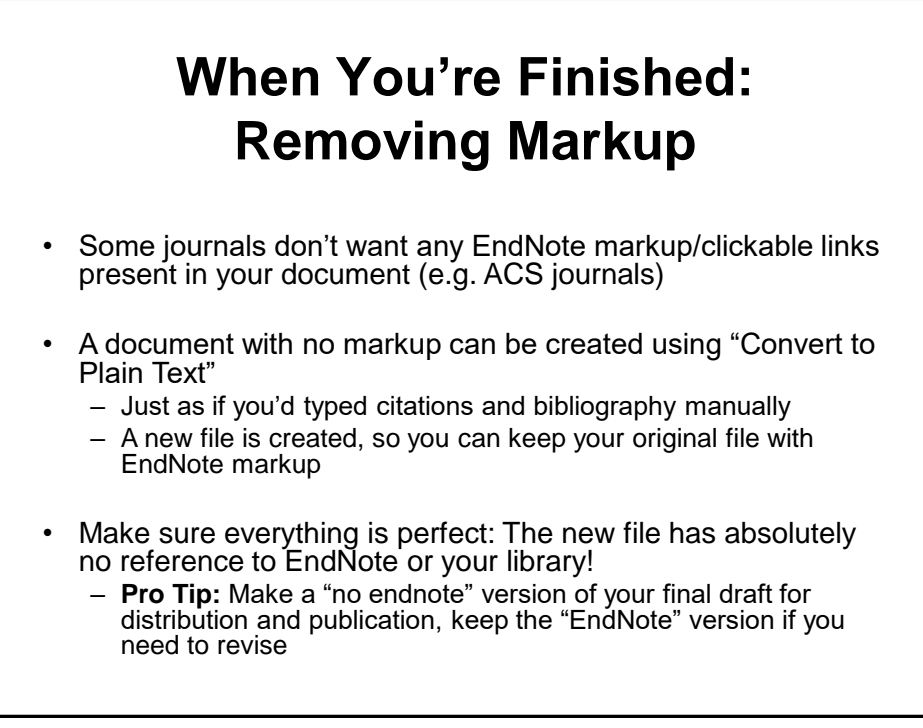

## **Advanced EndNote Topics**

- Controlling title capitalization using styles and ENCase
- Journal title abbreviations and Term Lists
- Controlling Author names
- Bibliography entries and importing styles
- Sharing EndNote libraries

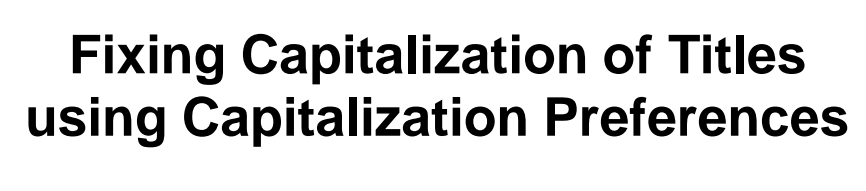

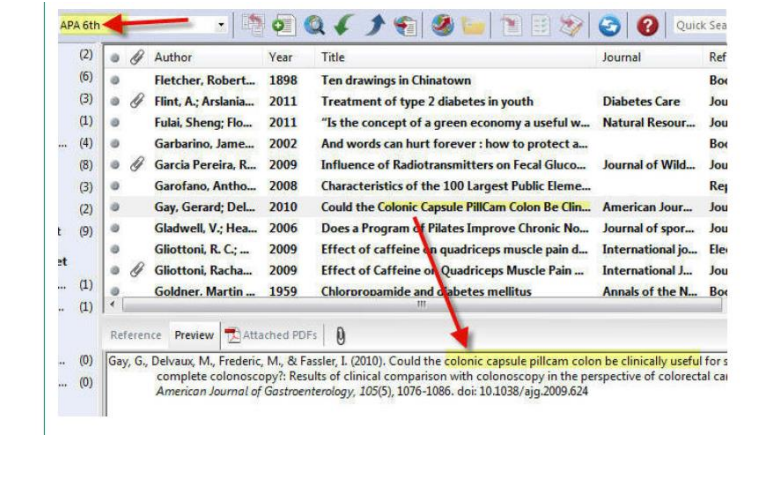

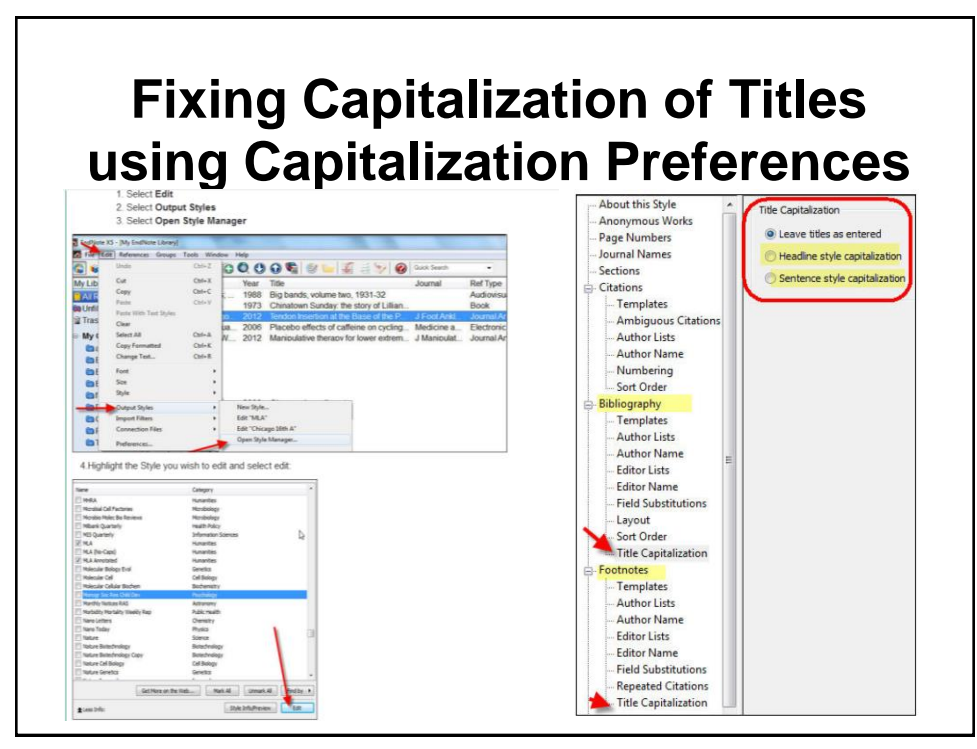

# **Using the ENCase file to Fix Capitalization**

- EndNote keeps a list of words where case should not be altered
	- Examples: NMR, 13C, Escherichia, coli
- This can prevent terms like "Nmr" or  $43<sup>c</sup>$ " from showing up in titles when headline/sentence capitalization is selected – It saves you time *not* to have to re-type titles all the time!
- ENCase entries can be added manually (Edit  $\rightarrow$  Preferences  $\rightarrow$ Change Case)
- All data is stored in a textfile, which can be shared (on Windows, %appdata%\EndNote\ENCase.txt)
	- Download example **ENCase.txt** from the Bootcamp website!

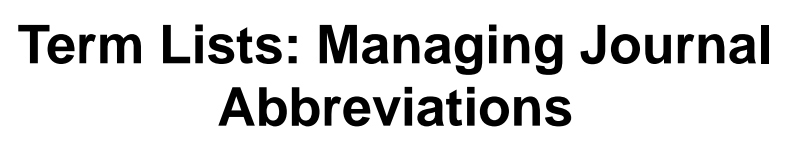

- **Idea:** Some journals want full journal titles in citation list (*Journal of the American Chemical Society*), otherwas want abbreviations (*JACS*)
- EndNote uses *Term Lists* to relate full journal name to abbreviations, either with periods (J. Phys. Chem. B) or without (J Phys Chem B)
- **Time saver:** All journal names in your EndNote library should be complete, then use term list to convert to the appropriate format as needed
	- Example: Proceedings of the National Academy of Sciences, USA

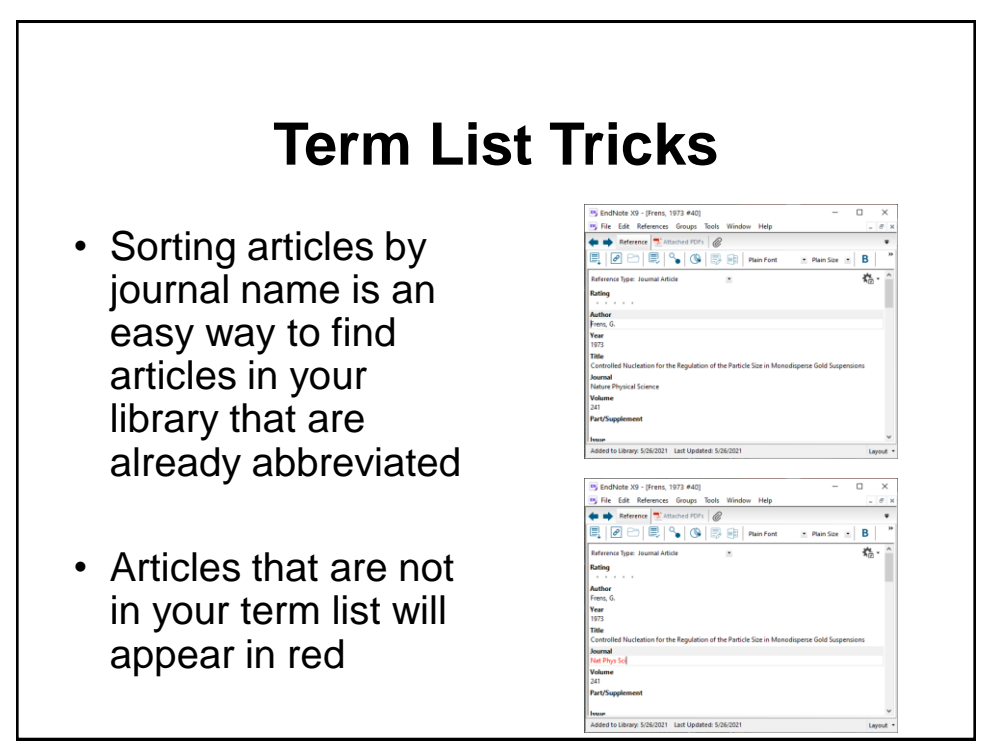

### **Editing a Term List**

(Library Specific – Must Be Done for Each Library)

#### **Edit the Journal Term List**

- Tools  $\rightarrow$  Open Term Lists  $\rightarrow$  Journal Terms List
	- This will allow you to edit terms; select a journal and click "Edit Term…"
	- Journals with no abbreviation will not be changed
	- **Convention:** Abbreviation 1 has periods, Abbreviation 2 does not

#### **Importing a Term List**

- Tools  $\rightarrow$  Define Term Lists, Select "Journals"
	- Click on "Import List" to read a new list
	- Browse to the Term Lists folder within the EndNote folder
	- Choose the "default" list to import: Typical medical or chemistry
- **Alternative:** Download *fitzkee* term list.txt from the Bootcamp Website and import that! (curated over the years)

37

# **Applying Term Lists in Your Output Style**

**Modify The Output Style to Use Abbreviated Journal Name**

- Edit  $\rightarrow$  Output Styles  $\rightarrow$  Open Style Manager
- In the list of styles, highlight the style you are using and click the "Edit" button
- Click on "Journal Names" on the left
- Select appropriate:
	- Full Name uses the full journal name (assumes each entry already has the full journal name in your library)  $\rightarrow$  EndNote is not psychic!
	- Abbreviation 1 or Abbreviation 2 uses abbreviation with (or without) periods  $\rightarrow$  Different journals require one or the other
	- Abbreviation 3 generally unused

https://www.youtube.com/watch?time\_continue=274&v=Ewy8\_DwdZGo

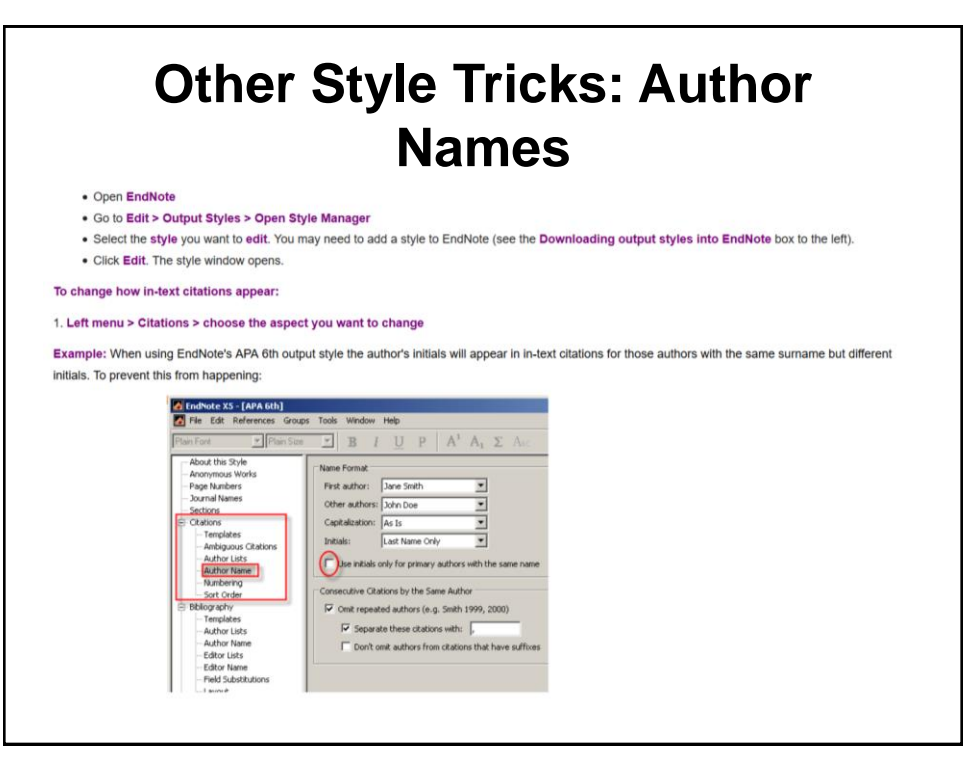

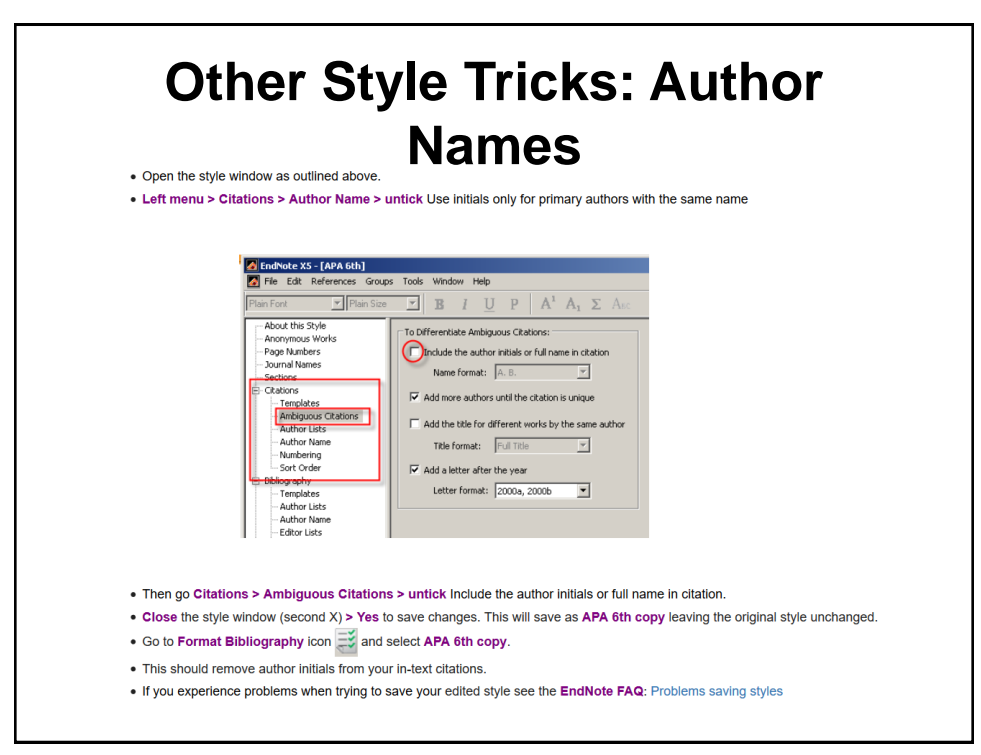

### **Other Style Tricks: Bibliography Templates**

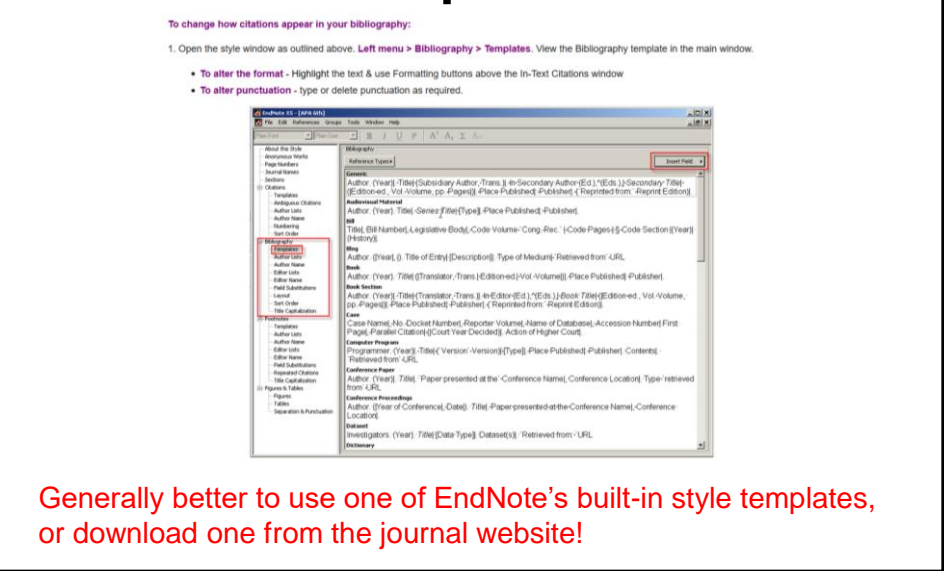

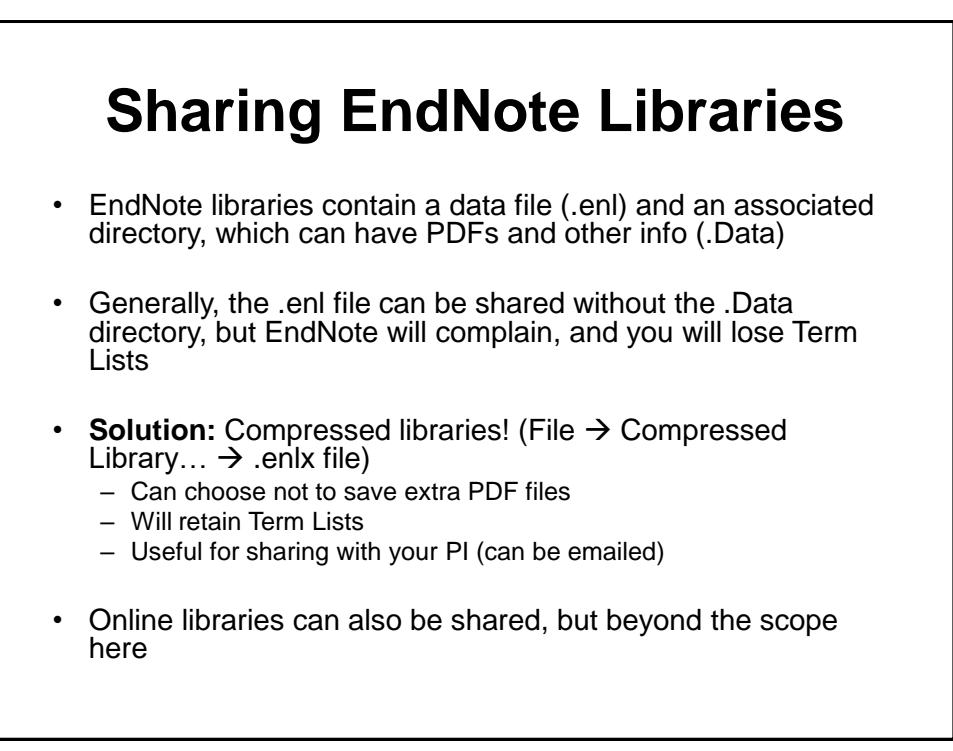

# **Key Points**

- Reading the scientific literature is an important part of all research pursuits: primary and secondary
- EndNote is the best tool out there for managing references and simplifying the citation process
- EndNote is *not* magic; just installing it is not enough, you must use it properly
	- Know how to edit styles
	- Know about term lists and case correction
	- Know how to share